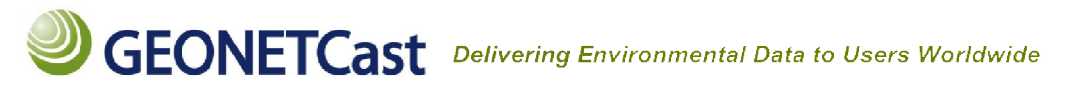

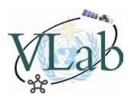

**Tutorial – Manipulating GEOTIFFs using command line tools (GDAL + Python) + Python)** 

### **Getting Ready**

To follow this tutorial, you have to install basically two software packages: **GDAL** and **Python**.

You may download GDAL (Geospatial Data Abstraction Library) for your preferred O.S. at the following link: http://trac.osgeo.org/gdal/wiki/DownloadingGdalBinaries **Note:** In this procedure (Windows 8.1), it was installed in *"C:\Program Files (x86)\GDAL"*

You may download Python for your preferred O.S. at the following link**:**  https://www.python.org/downloads/ **Note:** This procedure uses the release 2.7.9

**Hint:** If you're using Windows, you may find the release 2.7.9you're using step-by-step information on how to install GDAL and Python at the following link:

http://cartometric.com/blog/2011/10/17/install http://cartometric.com/blog/2011/10/17/install-gdal-on-windows/

Also, you have to download and install **Numpy** , the fundamental package for scientific computing with Python: http://sourceforge.net/projects/numpy/files/NumPy/1.9.2/ eforge.net/projects/numpy/files/NumPy/1.9.2/ Motion Must choose the Numpy version that matches your Python version. This procedure uses the "numpy-1.9.2-Note: You must choose the Numpy version that matches your Python version. This procedure uses the "numpy-1.9.2-Not

win32-superpack-**python2.7**.exe"

Finally, download the GeoTIFF samples provided by NOAA-NESDIS at the following ftp link: ftp://server-ftpdsa.cptec.inpe.br/GDAL\_Tutorial\_Samples/ **username:** geonetcast **password:** GNC-A

In this procedure, they were saved at: "C:\VLAB\G-13" (avoid using spaces in your folder names for this tutorial)

Hint: The GeoTIFF imagery like the ones used in this tutorial are broadcasted in near real-time through the GEONETCast-Americas system and may be found at Americas **"KenCast\Fazzt\incoming\NOAA-NESDIS--GEOTIFFS\IMAGERY"** and at **"KenCast\Fazzt\incoming\INPE"** in your local receive station. ools (GDAL + Python)<br>
and Python.<br>
d O.S. at the following link:<br>
NGDAL"<br>
w to install GDAL and Python at the<br>
on-windows/<br>
antific computing with Python:<br>
is procedure uses the "numpy-1.9.2-<br>
ag ftp link:<br>
ar folder names

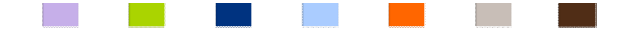

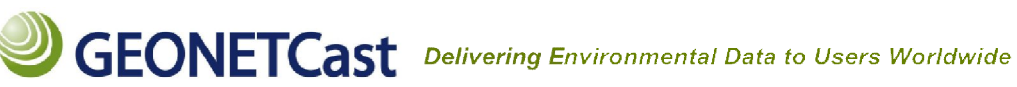

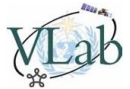

**Example 1:** Mosaicking the GOES-East Northern Hemisphere Extended and the Southern Hemisphere **Sectors**

**1-)** Open the Command Prompt (Windows), Terminal (Linux), etc, and access the GDAL folder. In this example (Command Prompt): *cd "Program Files (x86)" cd "Program (x86)"\GDAL*

2-) To mosaic the samples, use the following GDAL command structure: *C:\Program Files (x86)\GDAL\gdalwarp -srcnodata srcnodata 0 C:\VLAB\G-13\GoesEastNH04I30971645.tif GoesEastNH04I30971645.tifC:\VLAB\G-13\GoesEastSH04I30971708.tif f C:\VLAB\G-13\WV.tif*

Copy and paste the following line in the command prompt if you want: **gdalwarp -srcnodata 0 C:\VLAB\G-13\GoesEastNH04I30971645.tif C: GoesEastNH04I30971645.tif C:\VLAB\G-13\GoesEastSH04I30971708.tif C:\VLAB VLAB\G-13\WV.tif**

**Where:**

*gdalwarp* : GDAL image mosaicing, reprojection and warping utility gdalwarp : GDAL image mosaicing, reprojection and warping utility<br>-srcnodata 0 : Pixel value of the non-image areas (in NOAA's samples it's zero) *C:\VLAB\G-13\ GoesEastNH04I30971645.tif* : Input GeoTIFF 1 (in this example, **North Hemisphere Extended - Water Vapor**) *C:\VLAB\ G-13\ GoesEastSH04I30971708.tif*  : Input GeoTIFF 2 (in this example, **Southern Hemisphere - Water Vapor**) *C:\VLAB\G-13\WV.tif* :

Name of the resulting mosaic (in this example example, **"WV.tif"**)

**Hint:** You may find more information about the more information **gdalwarp** utility here: www.gdal.org/gdalwarp.html

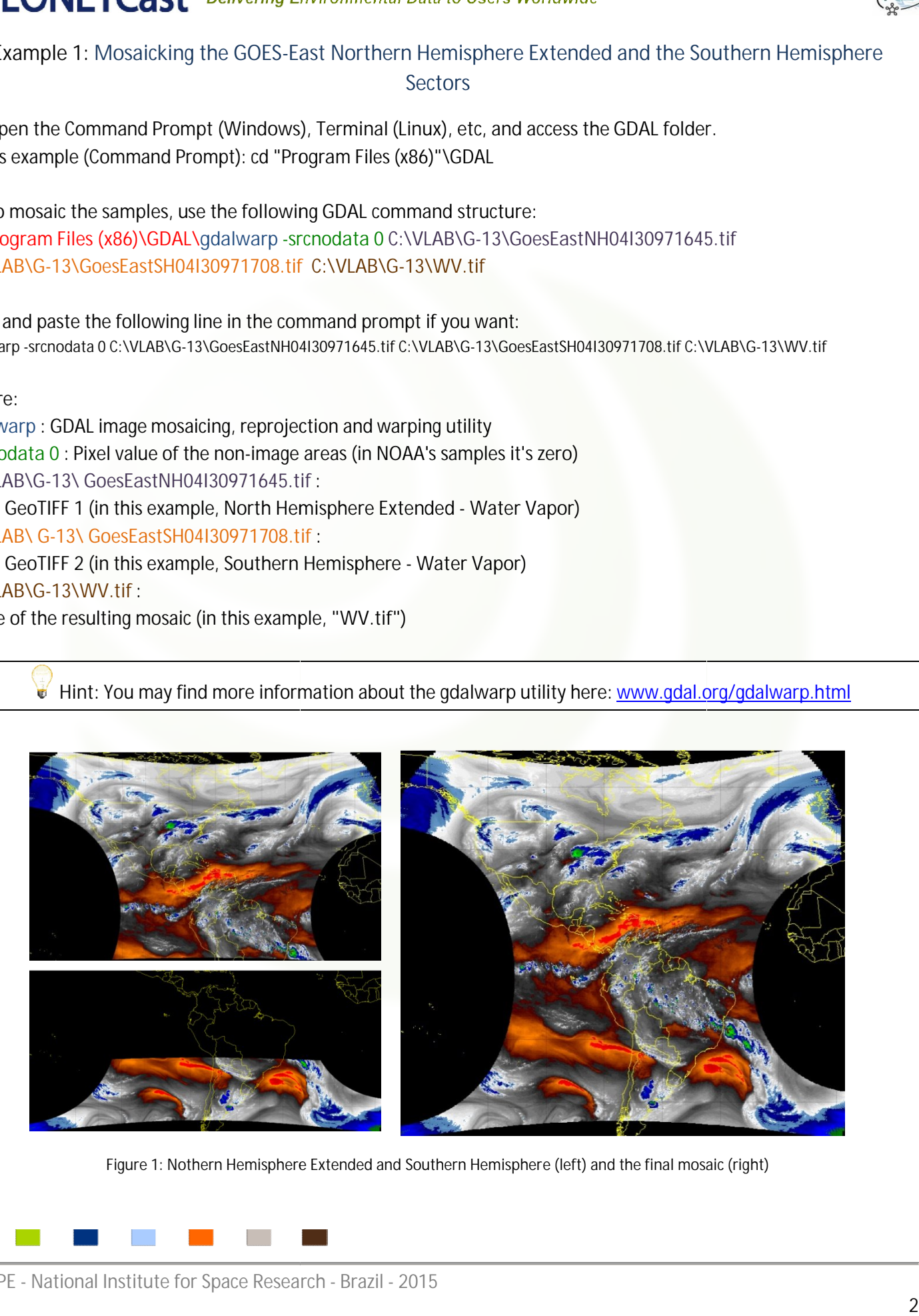

**Figure 1: Nothern Hemisphere Extended and Southern Hemisphere (left) and the final mosaic (right)**

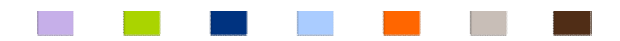

© INPE - National Institute for Space Research - Brazil - 2015

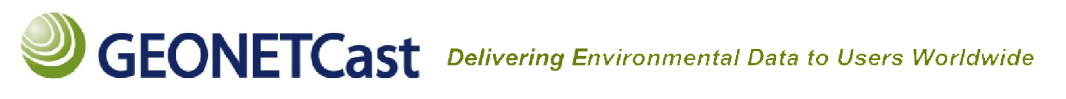

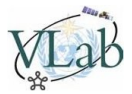

**Example 2: Subsect Central America and the Caribbean from the Northern Hemisphere Extended Sector the Northern** 

**1-) To subsect a GeoTIFF, use the following GDAL command structure: )** C:\Program Files (x86)\GDAL\gdal\_translate -projwin -94 26 -58 6 C:\VLAB\G-13\GoesEastNH01V0971645.tif *C:\VLAB\G-13\VIS\_CAC.tif* 

Copy and paste the following line in the command prompt if you want: **gdal\_translate -projwin -94 26 -58 6 C:\VLAB\G-13\GoesEastNH01V0971645.tif C: GoesEastNH01V0971645.tif C:\VLAB\G-13\VIS\_CAC.tif**

#### **Where:**

gdal\_translate : Utility to convert rasters and perform operations like subsetting, resampling, etc<br>-<mark>projwin</mark> : Selects a subwindow from the source image<br>-94 26 -58 6 : Longitude1 Latitude1 Longitude2 Latitude2 *-projwin* **:** Selects a subwindow from the source image *-94 26 -58 6* **:** Longitude1 Latitude1 Longitude2 Latitude2 *C:\VLAB\G-13\GoesEastNH1V0971645.tif* **:** Input GeoTIFF (in this example, Northern Hemisphere Extended - Visible Channel) *C:\VLAB\G-13\VIS\_CAC.tif* :

Name of the resulting GeoTIFF (in this example, **"VIS\_CAC.tif"**)

Hint: You may find more information about the gdal\_translate utility here: <u>www.gdal.org/gdal\_translate.html</u>

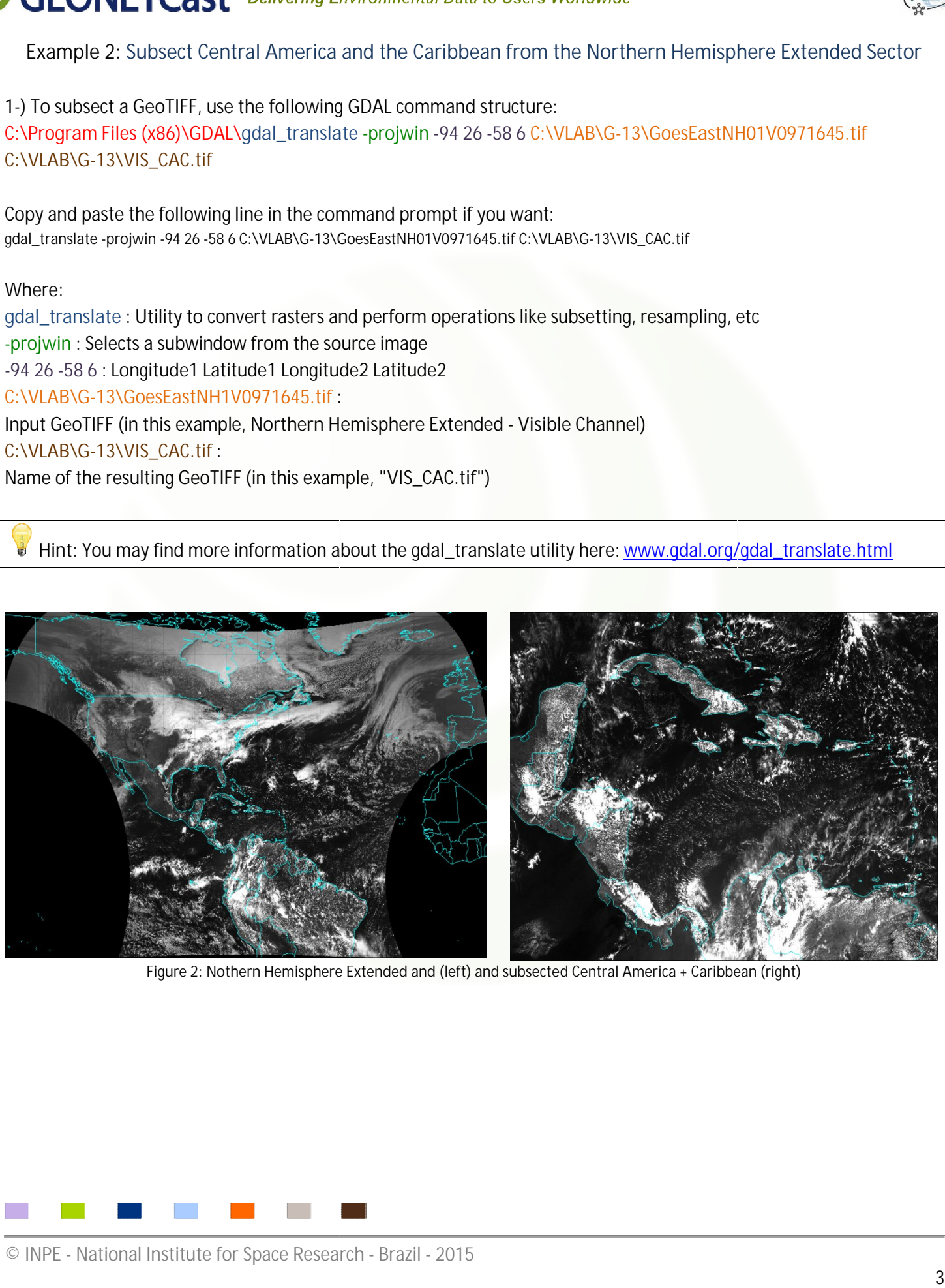

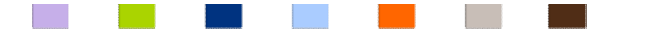

# **GEONETCast** Delivering Environmental Data to Users Worldwide

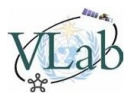

**Example 3:** Changing the projection – From Rectangular to Satellite

**1-) To change the GeoTIFF projection, use the following GDAL command structure: , the following structure:**

*C:\Program Files (x86)\GDAL\gdalwarp -s\_srs s\_srs EPSG:4326 –t\_srs "+proj=geos +h=35774290 +a= +proj=geos 6378137 +b= 6378137 +lon\_0=-75 +units=m +no\_defs" C:\VLAB\G G-13\GoesEastFDSK04I40971745.tif C:\VLAB\G-13\ \IR\_Satellite.tif*

Copy and paste the following line in the command prompt if you want: gdalwarp -s\_srs EPSG:4326 -t\_srs "+proj=geos +h=35774290 +a= 6378137 +b= 6378137 +lon\_0=-75 +units=m +no\_defs" C:\VLAB\G-**13\GoesEastFDSK04I40971745.tif C:\VLAB\G-13\IR\_Satellite.tif IR\_Satellite.tif**

**Where:**

*gdalwarp* **:** GDAL image mosaicing, reprojection and warping utility *–s\_srs EPSG:4326* **:** Source spatial reference set *–t\_srs "+proj=geos +h=35774290 +a=6378137 =geos +b=6378137 +lon\_0=-75 +units=m +nodefs"* **:** Target spatial reference set arget spatial set*C:\VLAB\G-13\GoesEastFDSK04I40971745.tif GoesEastFDSK04I40971745.tif* **:** Input GeoTIFF *C:\VLAB\G-13\IR\_Satellite.tif* : Name of the resulting GeoTIFF (in this example, **"***IR\_Satellite.tif* **"**)

Hint: You may find a complete list of coordinate systems at "C:\Program Files (x86)\GDAL\gdal-data\pcs.csv" (for projected coordinate systems) and "C:\Program Files (x86)\GDAL\gdal-data\gcs.csv" (for geographic coordinate systems). You may also find useful information here: <u>spatialreference.org/ref/epsg/</u>

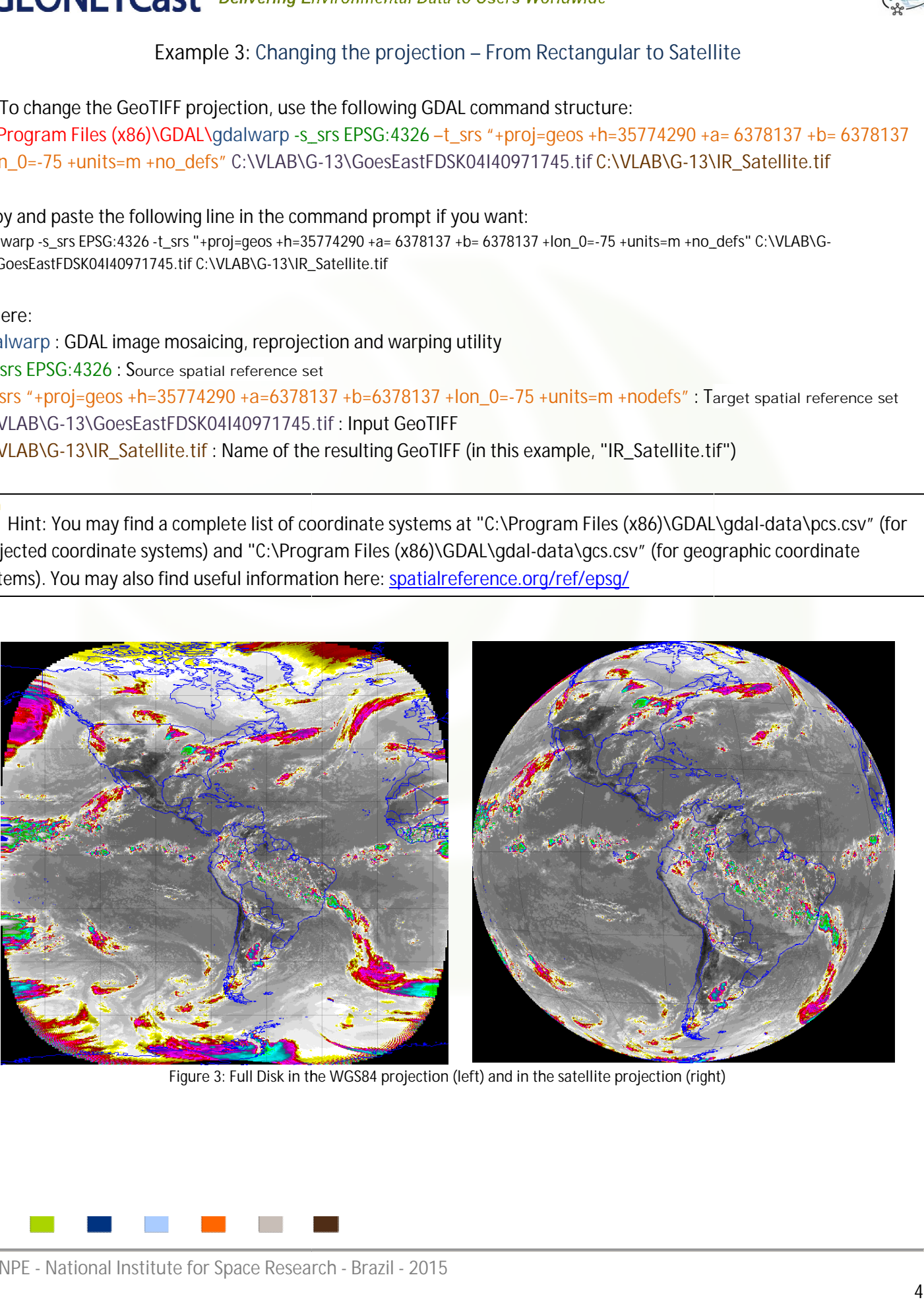

**Figure 3: Full Disk in the WGS84 projection (left) and in the satellite projection (right)**

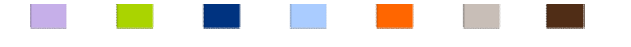

## **GEONETCast** Delivering Environmental Data to Users Worldwide

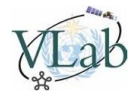

**Example 4: Applying Mathematical Operations – Converting to Celsius** 

1-) To apply mathematical operations with a GeoTIFF, use the following GDAL command structure: C:\Program Files (x86)\GDAL\gdal\_calc.py -A C:\VLAB\G-13\GoesEastFDSK04I40971745.tif *--outfile=C:\VLAB\G-13\IR\_Celsius.tif --calc="(A/10) calc="(A/10)" --NoDataValue=0 --type=Int16 --overwrite overwrite*

Copy and paste the following line in the command prompt if you want: **gdal\_calc.py -A C:\VLAB\G-13\GoesEastFDSK04I40971745.tif GoesEastFDSK04I40971745.tif --outfile=C:\VLAB\G-13\IR\_Kelvin.tif --calc="(A/10) " --NoDataValue=0 --type=Int16 --overwrite**

**Where:**

*gdal\_calc.py* **:** Command line raster calculator with raster calculator **numpy** syntax

-A C:\VLAB\G-13\GoesEastFDSK04I40971745.tif : Input GeoTIFF file, note you can use any letter from A - Z *--outfile=C:\VLAB\G-13\IR\_Kelvin.tif* **:** Output file to generate or fill

--outfile=C:\VLAB\G-13\IR\_Kelvin.tif : Output file to generate or fill<br>--calc="(A/10)" : Calculation in gdalnumeric syntax using +-/\* or any numpy array functions (i.e. logical\_and()) *--NoDataValue=0* : Pixel value of the non-image areas (in NOAA's samples it's zero)

*--type=Int16 :* output datatype, must be one of ['Int32', 'Int16','Float64', 'UInt16', 'Byte', 'UInt32', 'Float32'] *--overwrite* : overwrite output file if it already exists kel value of the non-image<br>datatype, must be one of [ˈ<br>e output file if it already ex

Hint 1: You may find more information about the gdalcalc utility here: www.gdal.org/gdal\_calc.html Hint 2: You may find more information about Numpy here: <u>docs.scipy.org/doc/numpy/reference/</u>

**Example 5: Changing the Raster Format – From GeoTIFF to ILWIS** 

**1-) To change the GDAL raster format, use the following GDAL command structure: ,** C:\Program Files (x86)\GDAL\gdal\_translate -of ILWIS C:\VLAB\G-13\GoesEastFDSK04I40971745.tif *C:\VLAB\G-13\ GoesEastFDSK04I40971745.mpr*

Copy and paste the following line in the command prompt if you want: **gdal\_translate -of ILWIS C:\VLAB\G-13\GoesEastFDSK04I40971745.tif C: GoesEastFDSK04I40971745.tif C:\VLAB\G-13\GoesEastFDSK04I40971745.mpr GoesEastFDSK04I40971745.mpr**

**Where:**

gdal\_translate : Utility to convert rasters and perform operations like subsetting, resampling, etc -of ILWIS: Select the output format. The default is GeoTIFF (GTiff). Use the short format name (see the hint link!). *C:\VLAB\G-13\GoesEastFDSK04I40971745.tif GoesEastFDSK04I40971745.tif* **:** Input raster C:\VLAB\G-13\ GoesEastFDSK04I40971745.mpr : Output raster (must have the output extension) verting to Celsius<br>
command structure:<br>
40971745.tif<br>
ff-calc="(A/10)" --NoDataValue=0 --type=Int16<br>
ff-calc="(A/10)" --NoDataValue=0 --type=Int16<br>
an use any letter from A - Z<br>
functions (i.e. logical\_and())<br>
(o)<br>
(b)<br>
9)

Hint: You may find a complete list of GDAL raster formats here: www.gdal.org/formats\_list.html

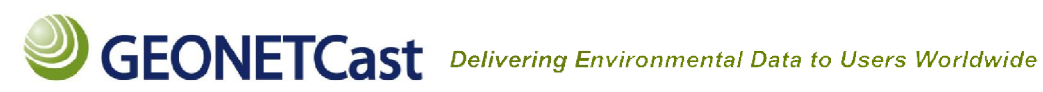

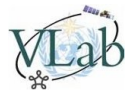

#### **Hands-On Session:**

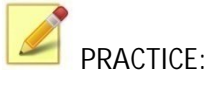

1) Mosaic the GOES-East Northern Hemisphere Extended and the Southern Hemisphere Sectors from the following files: *C:\VLAB\G-13\GoesEastNH01V0971645.tif GoesEastNH01V0971645.tif* and *C:\VLAB\G-13\GoesEastSH01V0971708.tif GoesEastSH01V0971708.tif.*

**gdalwarp -srcnodata 0 C:\VLAB\G-13\GoesEastNH01V0971645 GoesEastNH01V0971645.tif C:\VLAB\G-13\GoesEastSH01V097170 GoesEastSH01V0971708.tif C:\VLAB\G-13\VIS.tif**

2) Subsect the resulting image, extracting Bolivia.

**gdal\_translate -projwin -71 -9 -57 -24 C:\VLAB VLAB\G-13\VIS.tif C:\VLAB\G-13\VIS\_BOLIVIA.tif**

**3)** Convert the pixel unit to Albedo (%) (%).

**gdal\_calc.py -A C:\VLAB\G-13\VIS\_BOLIVIA VIS\_BOLIVIA.tif --outfile=C:\VLAB\G-13\VIS\_BOLIVIA\_ALBEDO.tif --calc="(A/10)" calc="(A/10)" --NoDataValue=0 - type=Int16 –overwrite**

**4)** Convert from GeoTIFF to ILWIS Raster Map (or the format of your preference).

**gdal\_translate -of ILWIS C:\VLAB\G-13\VIS\_BOLIVIA\_ALBEDO.tif C: VIS\_BOLIVIA\_ALBEDO.tif C:\VLAB\G-13\VIS\_BOLIVIA\_ALBEDO.mpr \_BOLIVIA\_ALBEDO.mpr**

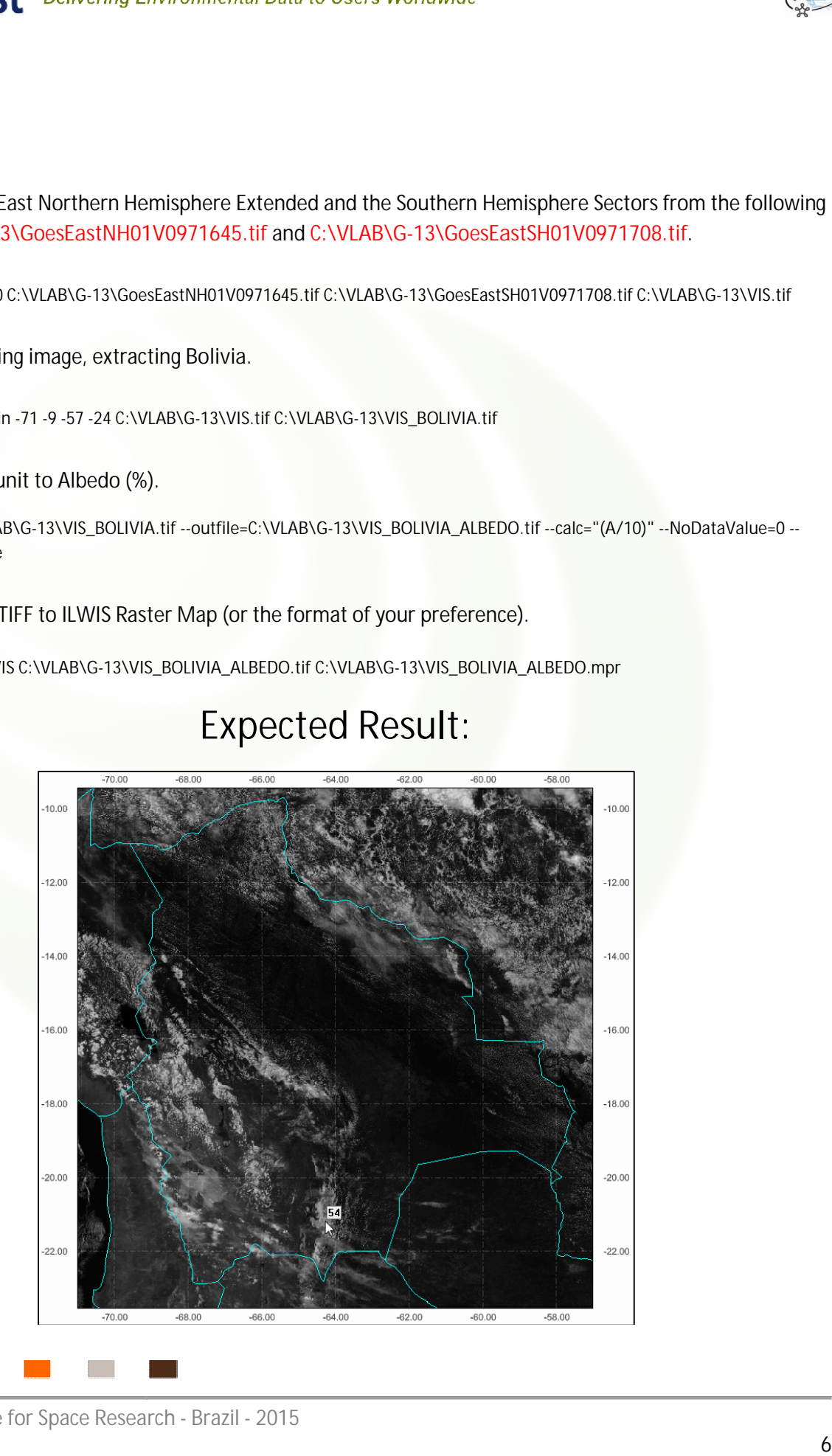

### **Expected Result:**